# **DSLR-Photometrie mit MuniWin**

Erik Wischnewski

## **Einstimmung**

In der Amateurastronomie werden Helligkeiten entweder visuell geschätzt oder mit einer Astro-CCD-Kamera photoelektrisch gemessen. Seit einigen Jahren hat sich aber auch die digitale Spiegelreflexkamera (DSLR) ihren Platz in der Photometrie erobert.

Will man einzelne Aufnahmen vermessen, so kann man dies mit einem normalen Bildbearbeitungsprogramm wie Photoshop oder auch mit Iris oder Fitswork auf die eine oder andere Weise tun. Aufwendiger wird es, wenn man eine ganze Serie von Aufnahmen in einem Arbeitsgang photometrieren möchte. Serien von 100 Aufnahmen sind bei Kurzperiodischen keine Seltenheit. Möchte man nun bequem und schnell eine Lichtkurve erzeugen, so empfehle ich, sich mit MuniWin anzufreunden. Auch wenn die Software in englischer Sprache daher kommt, die hervorragend visualisierte Benutzerführung wird von jedem verstanden.

Dieser Erfahrungsbericht bezieht sich ausschließlich auf die Verwendung von DSLR-Aufnahmen. Bis zur Version MuniWin 1.2.16 musste man RAW-Dateien mit einer anderen Software, beispielsweise Fitswork, in TIFF- oder FITS-Dateien wandeln und diese dann mit MuniWin weiter verarbeiten. Aber auch dann waren die hohe Auflösung und das meist höhere Rauschen gegenüber Astro-CCD-Kameras ein Problem. Es mussten verschiedene Parameter teilweise bis zum Maximum "aufgedreht" werden, um wenigstens Teilerfolge zu verzeichnen. Meist half es, das Bildformat mit einem Bildverarbeitungsprogramm auf 50% zu reduzieren. Trotzdem erkannte MuniWin die Sterne nicht korrekt.

Das hat nun ein Ende. Ab Version 1.2.17 können RAW-Dateien direkt eingelesen und verwertet werden. Bei der MuniWin-internen Wandlung in FITS-Dateien werden die RAW-Daten offenbar so geschickt aufbereitet, dass anschließend mit den Voreinstellungen fast problemlos eine Lichtkurve zustande kommt. Das soll im Folgenden am Beispiel von SZ Lyncis demonstriert werden.

# **SZ Lyncis**

SZ Lyn ist ein Delta-Scuti-Stern mit einer anfängerfreundlichen Amplitude von 0.64 mag (V). Als Stern 9. Größe und einer Periode von 2.9 Stunden ist er ein ideales Übungsobjekt. In der Nacht vom 6. zum 7. März 2010 wurde eine Serie von 86 Aufnahmen mit einem 8" Meade LX200ACF (f/10) und einer Canon EOS 40D gemacht.<sup>[1]</sup>

Einige Stichworte zu den Randbedingungen:

ISO 1600, Belichtung = 4 Sek., Intervall = 2 Min., Lufttemperatur =  $-9 \degree C$ , Durchsicht 2-3, Luftunruhe 3, FWHM = 5-7", IR-Satellitenbilder zeigen Hochnebelfelder.

### **Die ersten Schritte**

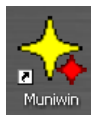

Die nachfolgenden Demonstrationen wurden mit der Version 1.2.20 angefertigt. Das Ziel dieses Beitrages ist es, MuniWin-Neulingen zu zeigen, wie einfach eine Lichtkurve erzeugt werden kann. Zum Schluss wird noch ein Ausblick auf weitere Möglichkeiten gegeben.

Mit einem Klick auf das Desktop-Symbol öffnet sich eine leere Maske mit einer Symbolleiste, die der Reihe nach abzuarbeiten ist.

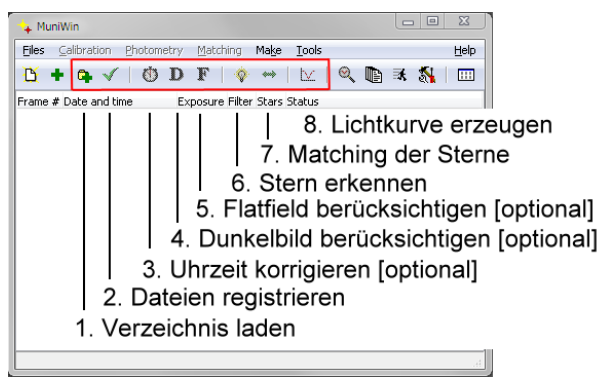

**Abbildung 1:** Hauptmaske mit Symbolleiste und Erläuterung der ersten Schritte. Nicht bedienbare Schritte sind zart getönt, erlaubte Bedienelemente sind kräftig gefärbt.

*Schritt 1:* Zum Laden der Bilddateien können Sie diese entweder einzeln angeben oder ein Verzeichnis, was wohl bei einer nächtlichen Serie der Normalfall sein dürfte.

*Schritt 2* wandelt die Dateien in das MuniWin-eigene Dateiformat.

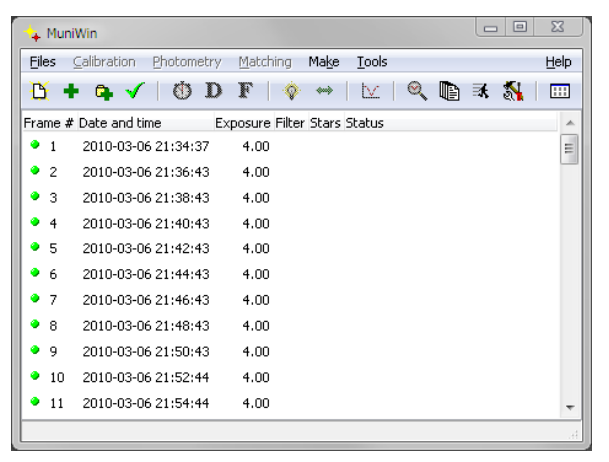

**Abbildung 2:** Konvertierte und registrierte Bilddateien mit Aufnahme- und Belichtungszeit.

*Schritte 3-5:* Die Schritte 3 bis 5 sind optional und können beim ersten Durchgang übersprungen werden. Allerdings empfehle ich, die Zeitkorrektur trotzdem zu machen. Diese beinhaltet zwei Teile: MuniWin erwartet die Zeitangaben als Weltzeit (Universal Time, UT), sodass von der meist in MEZ gehaltenen Kamerazeit eine Stunde subtrahiert werden muss (Abbildung 3). Andererseits weist die "Kamerazeit" eine Abweichung zur "Atomzeit" auf, die hier ebenfalls nachträglich korrigiert werden (Abbildung 4). Diese Korrekturen können auch in einem Durchgang vorgenommen werden, bequemer sind aber zwei Rechendurchgänge.

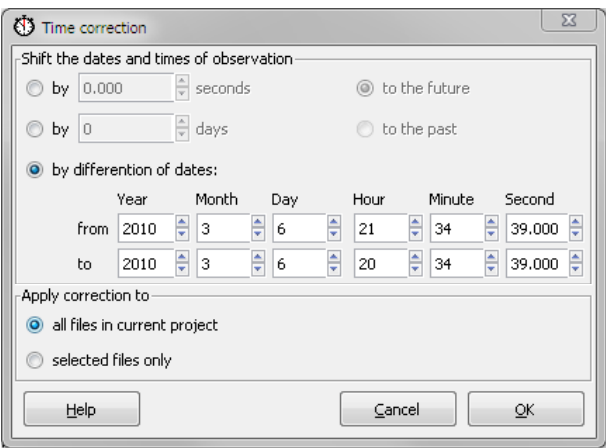

**Abbildung 3:** Korrektur der Kamerazeit (meist MEZ) in Weltzeit (UT).

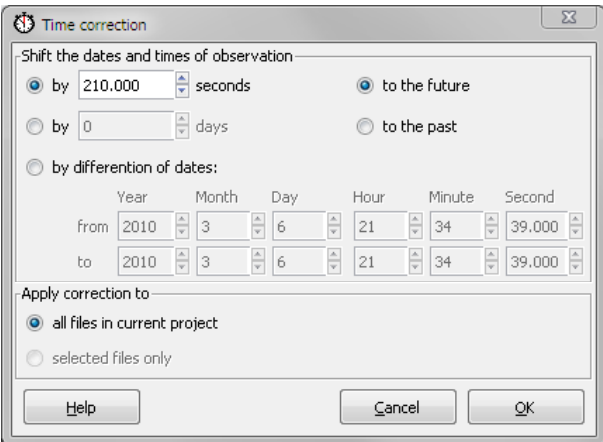

**Abbildung 4:** Korrektur der meist ungenauen Kamerazeit.

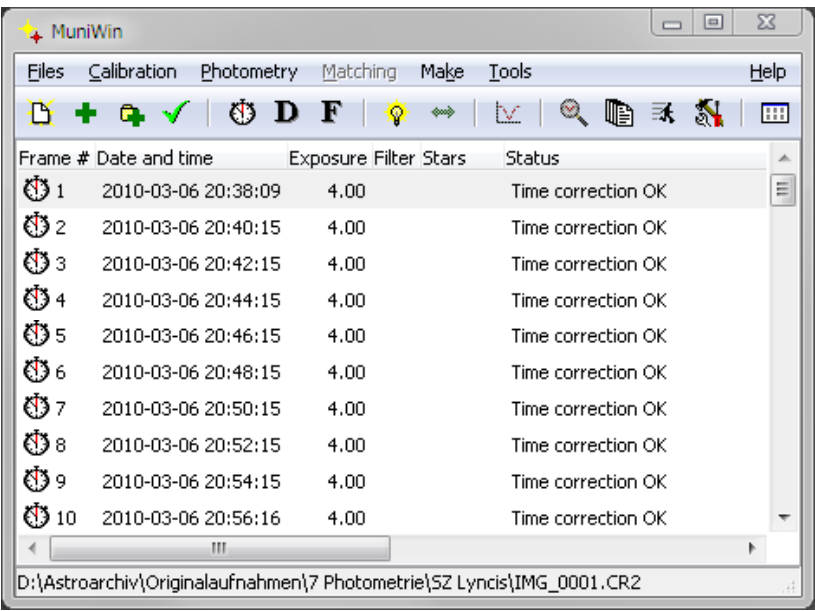

**Abbildung 5:** Ansicht der Dateien im Hauptfenster nach erfolgter Zeitkorrektur. Man beachte, dass außer der Statusmeldung auch das vordere Symbol auf den zuletzt durchgeführten Schritt hinweist.

Der Abzug eines Dunkelbildes und die Berücksichtigung einer Flatfieldaufnahme sind theoretisch zwar ergebnisverbessernd, programmtechnisch aber nicht zwingend.

*Schritt 6:* Hierbei geht es darum, dass MuniWin die Bilder nach Sternen durchmustert. Für diesen Schritt sind die Voreinstellungen sehr wichtig. Allerdings erzielte der Verfasser mit den programmseitigen Werten sofort ein sehr gutes Ergebnis. Nach diesem Schritt besitzen alle Dateien vorne das Symbol der gelben Glühbirne.

Tipp: Bei zu großer Empfindlichkeit der Sternerkennung wird jedes helle Rauschpixel als Stern identifiziert und somit leicht mal 100 000 "Sterne" erkannt. Gut sind Zahlen um 100 bis 1000 (Abbildung 6 zeigt Werte von 1416 abwärts).

*Schritt 7:* Jetzt muss MuniWin alle in den Einzelbildern erkannten Sterne miteinander vergleichen und diejenigen heraussuchen, die auf allen Bildern identifizierbar sind. Dieser Vorgang nennt sich "Matching" (Abbildung 6).

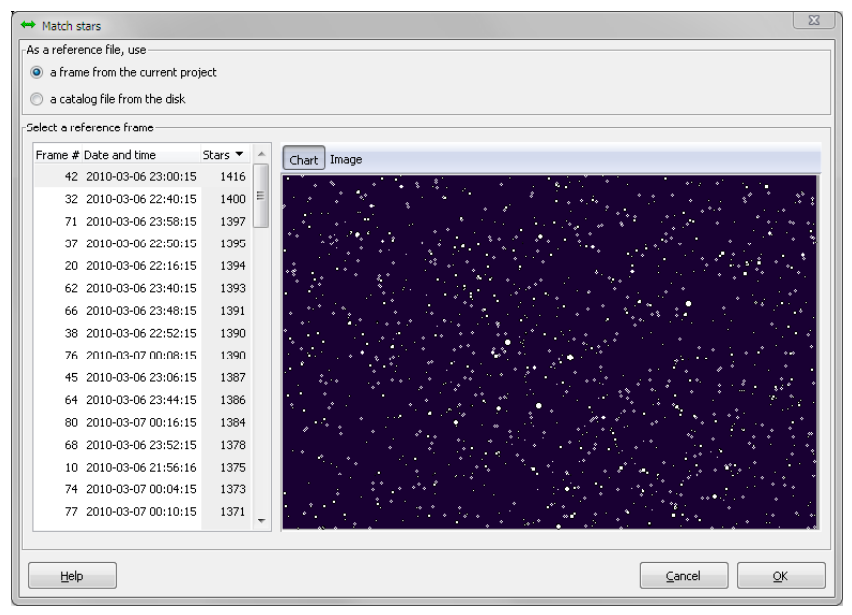

**Abbildung 6:** Zum Matching ist eine Referenzaufnahme zu markieren. Der Verfasser verwendet vielfach das erste Foto mit den meisten Sternen und lag damit fast immer sehr gut.

Gelingt das Matching nur zum Teil, so meldet sich MuniWin mit einer entsprechenden Warnung und einer aussagefähigen Symbolik (Abbildung 7).

| <b>03</b> 19         | 2010-03-06 21:14:15       | 4.00 |     | 158 Coincidences not found                               |
|----------------------|---------------------------|------|-----|----------------------------------------------------------|
| $\leftrightarrow$ 20 | 2010-03-06 21:16:15       | 4.00 |     | 163/13 Matching OK (8 % stars matched)                   |
| $\leftrightarrow$ 21 | 2010-03-06 21:18:15       | 4.00 |     | 190/14 Matching OK (7 % stars matched)                   |
| <b>Ø</b> 22          | 2010-03-06 21:20:15       | 4.00 |     | 167 Coincidences not found                               |
| <b>Ø</b> 23          | 2010-01<br><b>Warning</b> |      |     | $\Sigma$                                                 |
| <b>CO</b> 24         | 2010-01                   |      |     |                                                          |
| <b>Ø</b> 25          | 2010-01                   |      |     | 6 file(s) was successfully processed, 80 file(s) failed, |
| <b>Ø</b> 26          | 2010-01                   |      |     |                                                          |
| <b>Ø</b> 27          | 2010-01                   |      |     |                                                          |
| <b>Ø</b> 28          | 2010-01                   |      |     |                                                          |
| leftrightarrow 29    | 2010-01                   |      |     | ОК<br><b>stched</b>                                      |
| ⊘ 30                 | 2010-03                   |      |     |                                                          |
| <b>62</b> 31         | 2010-03-06 21:38:15       | 4.00 | 153 | Coincidences not found                                   |

**Abbildung 7:** Warnung bei nicht geglücktem Matching. Für jede Datei wird das Ergebnis in der jeweiligen Zeile angezeigt.

Im Falle eines schlechten Matchings müssen die Parameter verändert werden. Dies kann in den Voreinstellungen (Preferences) geschehen. Für die verwendete nicht modifizierte Canon EOS 40D waren die herstellerseitigen Einstellungen sehr gut zu verwenden. Veränderungen der Werte brachten keine Verbesserungen, wohl aber häufig Verschlechterungen.

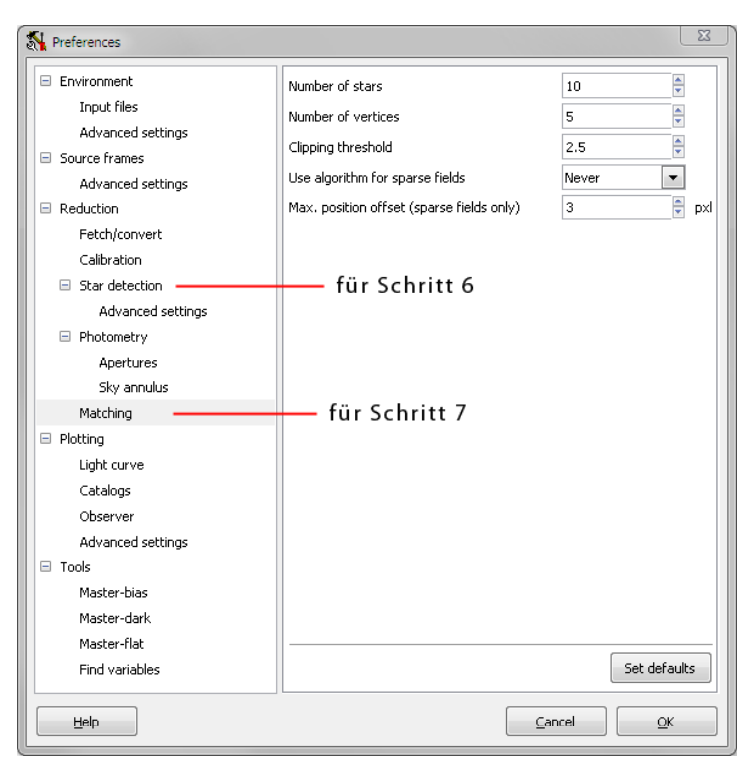

**Abbildung 8:** Voreinstellungen für diverse Funktionen von MuniWin. Herstellerseitig sind bereits sehr sinnvolle Parameter gewählt worden, die kaum der Anpassung bedürfen. Für die Schritte 6 und 7 kann eine Variation der Parameter notwendig oder nützlich sein.

*Schritt 8:* Zum Erstellen der Lichtkurve fordert MuniWin den Benutzer zunächst einmal auf, den Veränderlichen (Variable), den Vergleichsstern (Comparison) und den Prüfstern (Check) zu markieren. Für höhere Ansprüche können auch mehrere Prüfsterne ausgewählt werden (K1, K2, ...).

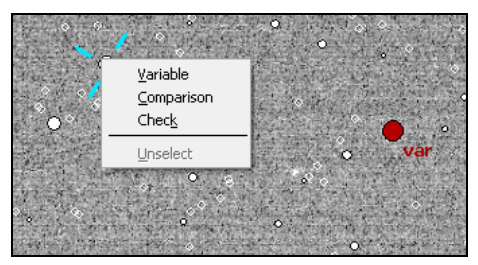

**Abbildung 9:** Auswahl des Veränderlichen, des Vergleichssternes (Comparison) und des Prüfsternes (Check).

Sodann berechnet MuniWin für verschieden große Messblenden die Standardabweichung des Mittelwertes der Helligkeitsdifferenz zwischen Vergleichssterne und Checkstern (C-K1). Die Blende mit der kleinsten Standardabweichung ist zu verwenden (Abbildung 10).

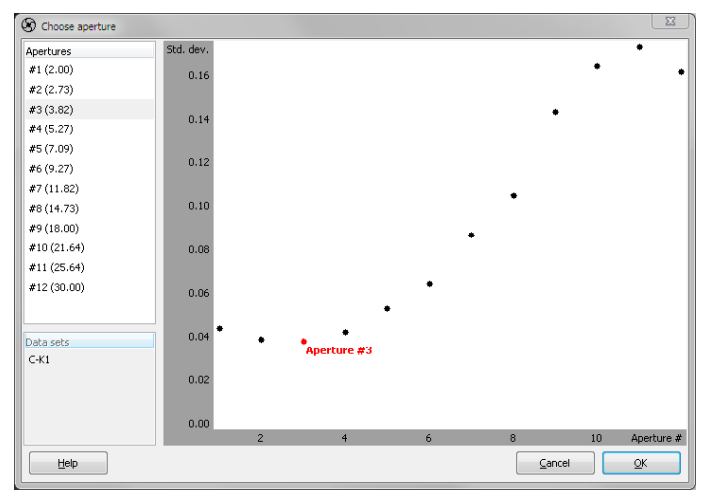

**Abbildung 10:** Diagramm zum Festlegen der Blendengröße für die Vermessung der Sterne.

Mit Klick auf die Schaltfläche [OK] erscheint bereits die Lichtkurve - mit oder ohne Fehlerbalken – mit oder ohne Gitterlinien.

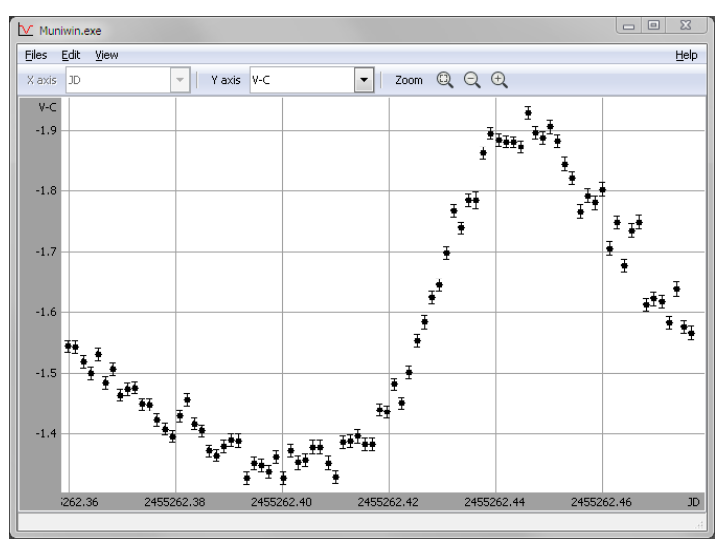

**Abbildung 11:** Lichtkurve von SZ Lyn mit Fehlerbalken und Gitterlinien.

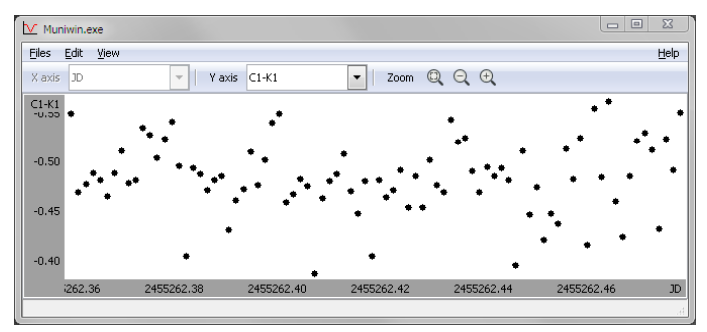

**Abbildung 12:** Differenz zwischen Vergleichs- und Prüfstern ohne Fehlerbalken und ohne **Gitterlinien** 

### **Weitere Möglichkeiten**

Von den zahlreichen weiteren Möglichkeiten, zu denen diverse Speicheroptionen und Einstellungen gehören, sollen hier stellvertretend einige prominente und häufiger benötigte vorgestellt werden. Damit lassen sich vor allem die Ergebnisse noch verbessern.

### **Ausreißer beseitigen**

Wissenschaftliche Messungen sind immer geprägt von Ausreißern, die in geringem Umfang akzeptiert werden müssen und ausgeschlossen werden dürfen. So können beispielsweise Ausreißer leicht aus der Lichtkurve entfernt werden. Ein Klick mit der rechten Maustaste auf den Ausreißerpunkt genügt (Abbildung 13). Mit Delete wird der Punkt nur aus der aktuellen Darstellung entfernt, mit Remove aus dem gesamten Projekt.

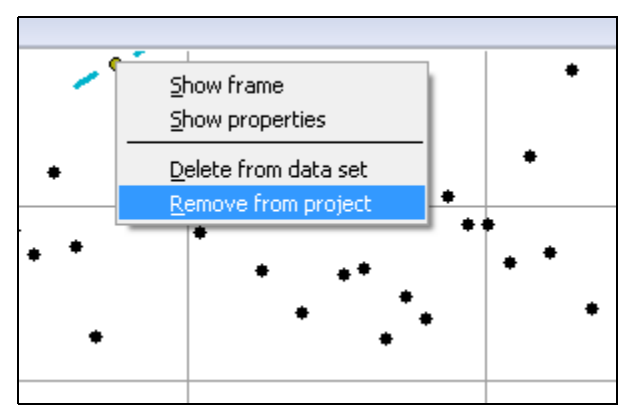

**Abbildung 13:** Ausreißer können bequem angeklickt und entfernt werden.

#### **Heliozentrische Zeit und Luftmasse**

Beim Erstellen der Lichtkurve kann die heliozentrische Zeit berechnet und auf Wunsch auch die Luftmasse kalkuliert werden. Dafür benötigt MuniWin einerseits die Koordinaten des Sterns und andererseits den geographischen Ort (Abbildung 14). Sowohl die Koordinaten der Objekte als auch die geographischen Daten der Beobachtungsorte können in Listen gesammelt und durch Klick auf die Schaltfläche [More] leicht wieder abgerufen werden.

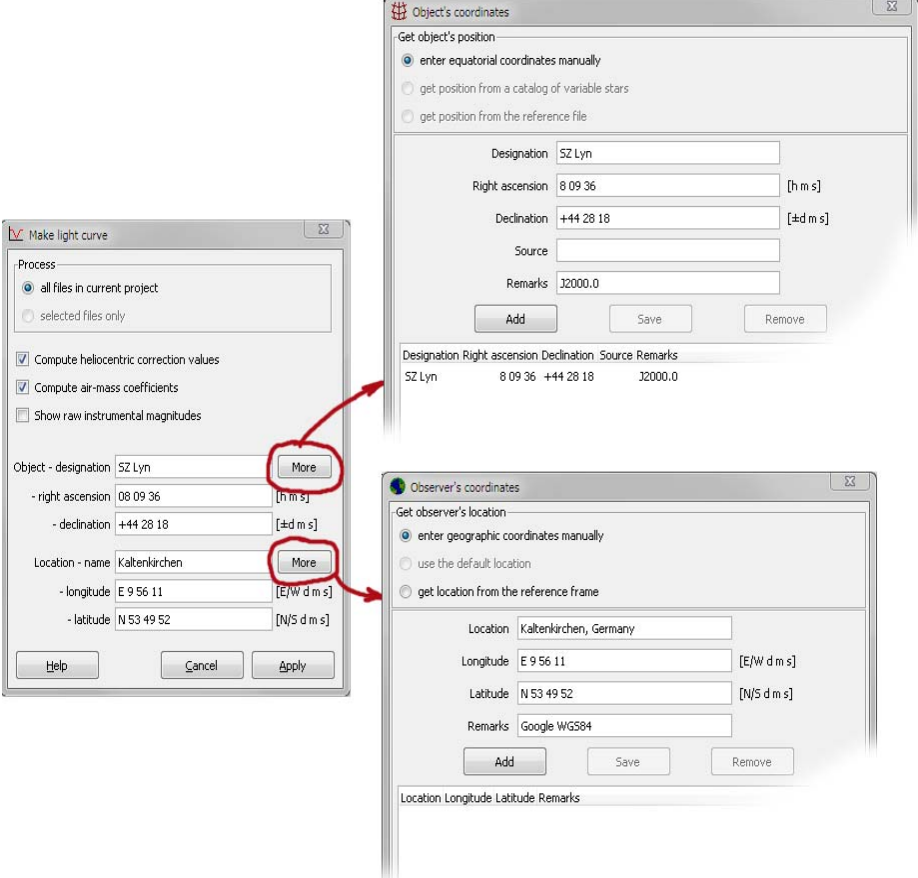

**Abbildung 14:** Optionale Angaben zur Berechnung der heliozentrischen Zeit und der Luftmasse  $(Zenit = 1)$ .

### **Dunkelbilder**

In der Menüleiste unter Tools findet man die Möglichkeit, ein MasterDark zu erstellen, welches bei weiteren Experimenten mit der Aufnahmereihe auch direkt über das Symbol **D** abgerufen werden kann.

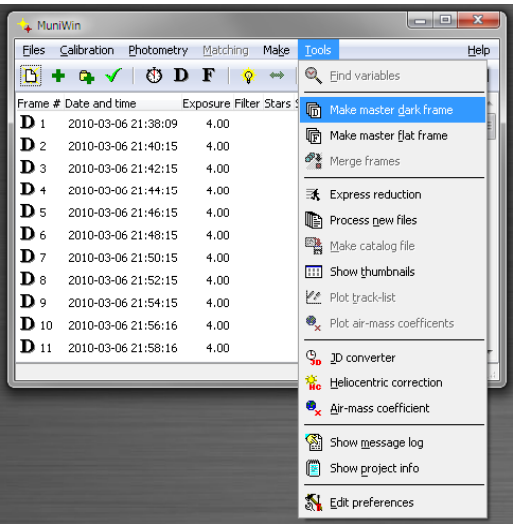

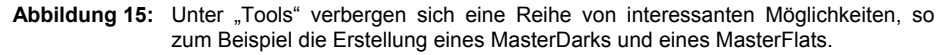

#### **Flatfieldaufnahmen**

Existieren bereits ein MasterDark und ein MasterFlat, so können diese direkt mit den Symbolen **D** und **F** abgerufen werden. Abbildung 16 zeigt die Maske zum Auswählen eines MasterFlats. Durch Verwendung eines Flats wird die Vignette eliminiert. Falls alle drei Sterne zentrumsnah liegen und eine Genauigkeit von 0.02-0.05 mag genügt, kommt man auch ohne Flatfieldkorrektur aus.

| <b>Places</b>                                                                                                    | Name                                                                                                    | Modified<br>$+$ 9 $n$                                                                                                    | LX200 Primärfokuzierhülse RGB.fit                            |
|----------------------------------------------------------------------------------------------------|----------------------------------------------------------------------------------------------------|----------------------------------------------------------------------------------------------------|--------------------------------------------------------------|
| <sup>®</sup> Recently Used<br><sup>2</sup> Wischnewski<br><b>Desktop</b><br>a. Festplatte I (C:)<br>- Festplatte II (D.)<br>UnD-Laufwerk (E:)<br>DVD-RW-Laufwerk (F:)<br>Wechseldatenträger (G:)<br>Wechseldatenträger (H:)<br>- Wechseldatenträger (I:)<br>Wechseldatenträger (J:)<br>- Wechseldatenträger (K:)<br>@ Officejet Pro 8500 A909a (192.168.153.104) (Z:) | IMG 5745.CR2<br>1MG 5746.CR2<br>IMG 5747.CR2<br>IMG 5748.CR2<br>IMG 5749.CR2<br>LX200 Primärfokus Reduzierhülse RAW.fit<br>LX200 Primärfolgus Reduzierhülse RGB.fit<br>MasterFlat ISO200.Description.b.t.<br>MasterFlat_ISO200.tif | 11.0 MB<br>Unknown<br>11.0 MB<br>Unknown<br>Unknown<br>11.0 MB<br>Unknown<br>11.0 MB<br>Unknown<br>11.0 MB<br>Unknown<br>38.8 MB<br>38.7 MB<br>Unknown<br>903 bytes Unknown<br>19.4 MB<br>Unknown | Date: 2008-06-18<br>Time: 18:58:22<br>Exp. duration: 0.02 s. |
| <sup>2</sup> SZ Lyncis<br><sup>2</sup> 4 sec<br>Add<br>Remove                                                                                                    |                                                                                                    |                                                                                                    |                                                              |
| Apply correction to<br>all files in current project<br>selected files only                                                                                                    |                                                                                                    |                                                                                                    |                                                              |

**Abbildung 16:** Maske zur Auswahl eines MasterFlats (Aufruf über das Symbol **F**).

#### **Automatischer Betrieb**

Hinter der Bezeichnung "Express reduction" verbirgt sich bei MuniWin ein automatisierter Ablauf, auch Stapelverarbeitung oder Batch genannt. Hier können die zuvor behandelten Schritte in einem definiert und ausgeführt werden.

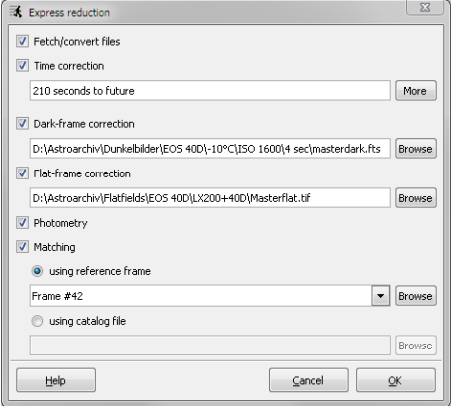

**Abbildung 17:** Maske zur Festlegung eines automatisierten Ablaufes (Stapelverarbeitung).

#### **Suche nach weiteren Veränderlichen**

Besonders hübsch ist die Möglichkeit, nach weiteren Veränderlichen oder verdächtige Kandidaten zu suchen. MuniWin bedient sich dabei der Standardabweichung des Mittelwertes der Sternhelligkeit. Diese ist für einen konstant hellen Stern entsprechend der Messgenauigkeit relativ gering, aber für einen Veränderlichen mit realer Lichtkurve wesentlich größer.

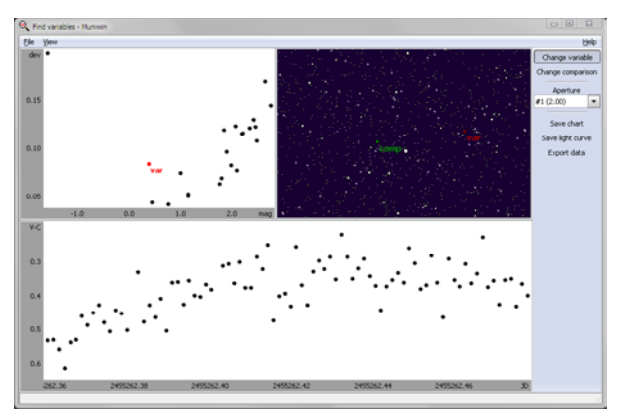

**Abbildung 18:** Aufbau der Maske zur Suche nach Veränderlichen: Links oben die "verräterische" Abweichungen, rechts oben das Sternenfeld und unten die Lichtkurve. Der verdächtige Stern kann sowohl im Diagramm oben links als auch im Bild oben rechts ausgewählt werden.

MuniWin rechnet alle Sterne des Bildes durch und ermittelt die Abweichung (dev). In Abbildung 18 erscheint SZ Lyn im dev-Diagramm ganz oben in der linken Ecke. Charakteristisch ist, dass mit abnehmender Helligkeit auch die Abweichung (dev) zunimmt, d. h. die Punkt wandern nach rechts oben. Verdächtig sind nun Sterne, die eine große Abweichung besitzen, aber nicht im Feld dieses allgemeinen Anstieges liegen. Ein Kandidat wäre der rot gekennzeichnete Stern. Seine Lichtkurve verläuft in einem Bogen, was auf eine Periode von 6-7 Stunden hindeuten würde. Allerdings handelt es sich hierbei tatsächlich nicht um einen Veränderlichen, sondern um atmosphärische Schwankungen.

### **Fazit**

MuniWin ist einfach zu bedienen und erlaubt auch für DSLR-Aufnahmeserien eine schnelle Auswertung. Aperture, Empfindlichkeit und andere Parameter können angepasst werden, die herstellerseitigen Einstellungen passen für eine ersten Durchgang sehr gut. Für eine weitere Auswertung können die Daten der Lichtkurve in eine einfache Textdatei exportiert werden. Der Import nach Excel ist einfach, der Verfasser könnte dort binnen weniger Minuten erneut eine Lichtkurve zeichnen und das Maximum mit einem Polygon 5. Grades sehr genau ermitteln. Da die Software ständig verbessert wird, sollte man sich regelmäßig die neueste Version von *C-Munipack 1.2 Development* herunterladen.[2]

### **Literatur**

- [1] **Wischnewski, Erik:** SZ Lyn Lichtkurve und Maximum. Astronomical Bulletin Wischnewski No.1, Kaltenkirchen 2010, www.astronomie-buch.de/Astronomical Bulletin Nr 1.pdf.
- [2] **Motl, David:** MuniWin. http://c-munipack.sourceforge.net

**Autor**  Dr. Erik Wischnewski Heinrich-Heine-Weg 13 24568 Kaltenkirchen info@astronomie-buch.de